## **How to do a CLAMP Analysis**

After scoring your fossil leaf assemblage, using the rules outlined in the downloads from the CLAMP website, you will have completed a **scoresheet** and will be ready to add your summary data from that scoresheet into the **PHYSG3br Calibration File**.

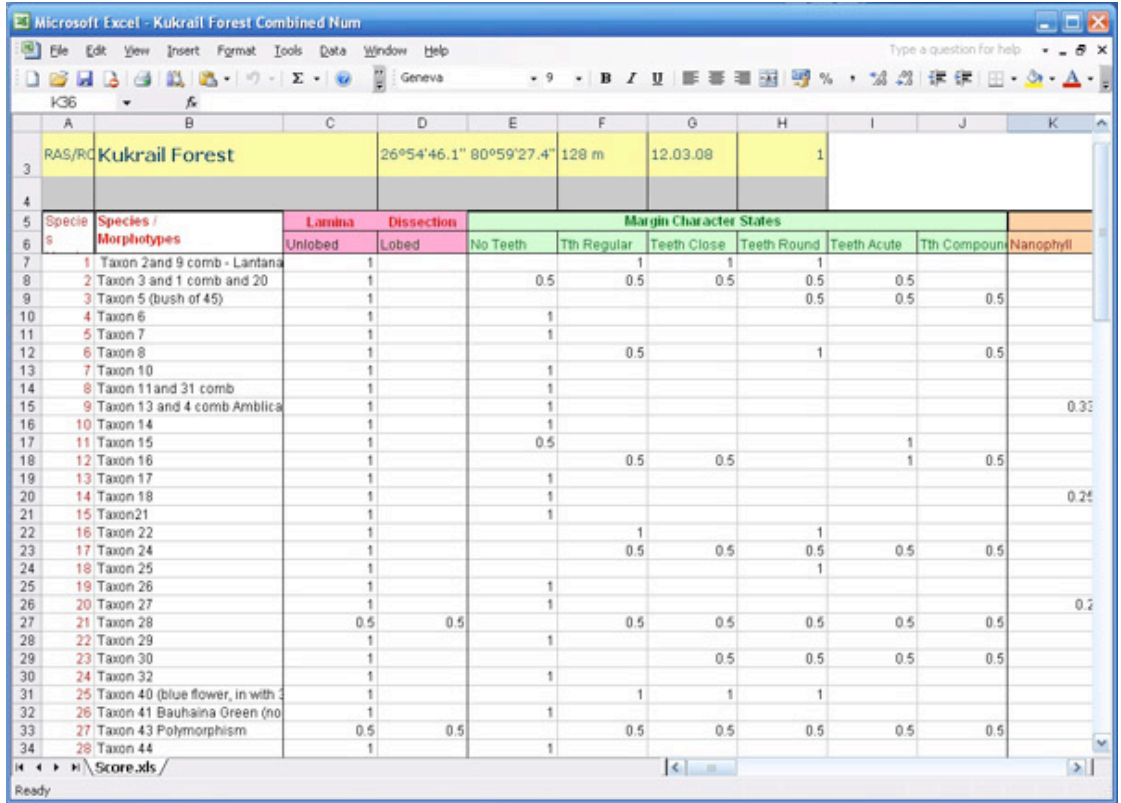

To do this, you highlight the whole of the **pink percentage score summary** in your fossil flora **scoresheet** and select '**copy**' from the edit menu.

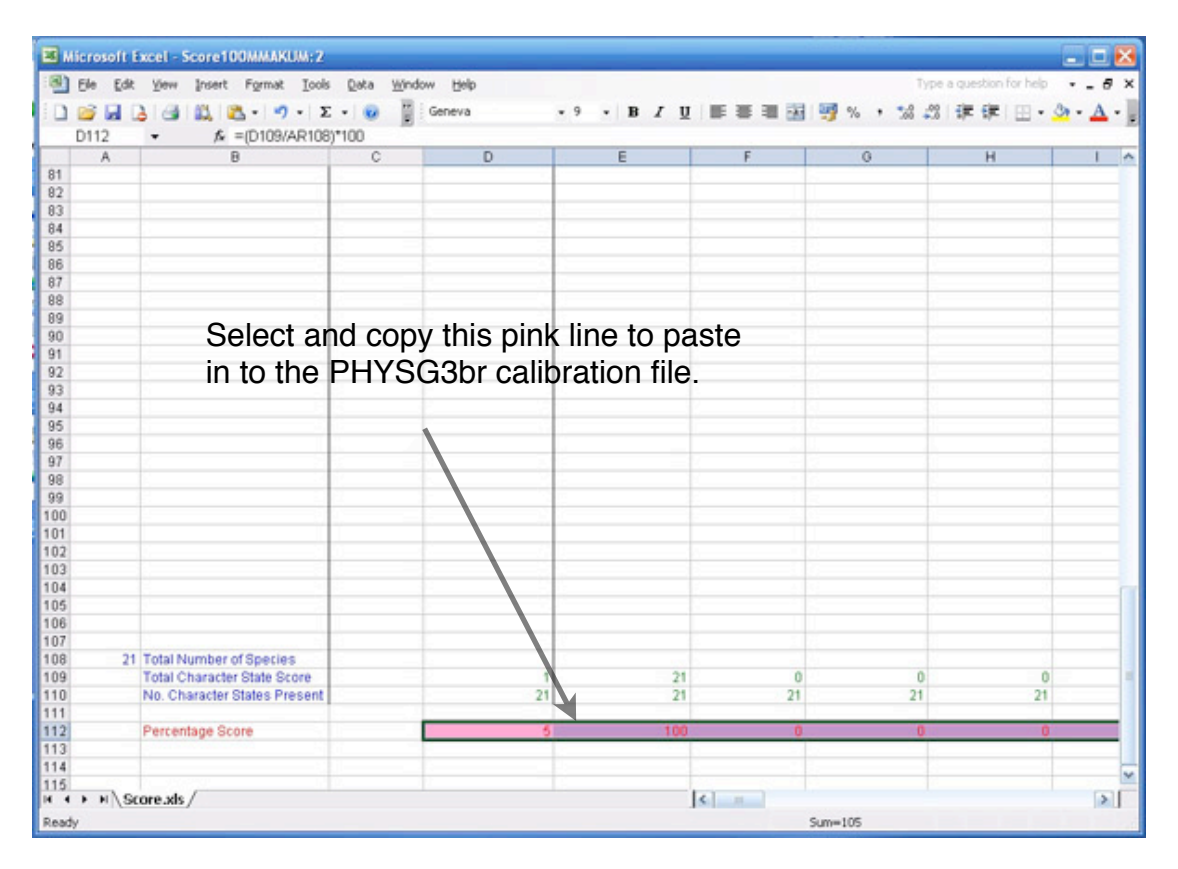

You then open the **PHYSG3br file** and '**paste**' your copied line at the bottom of the PHYSG3br list of modern sites.

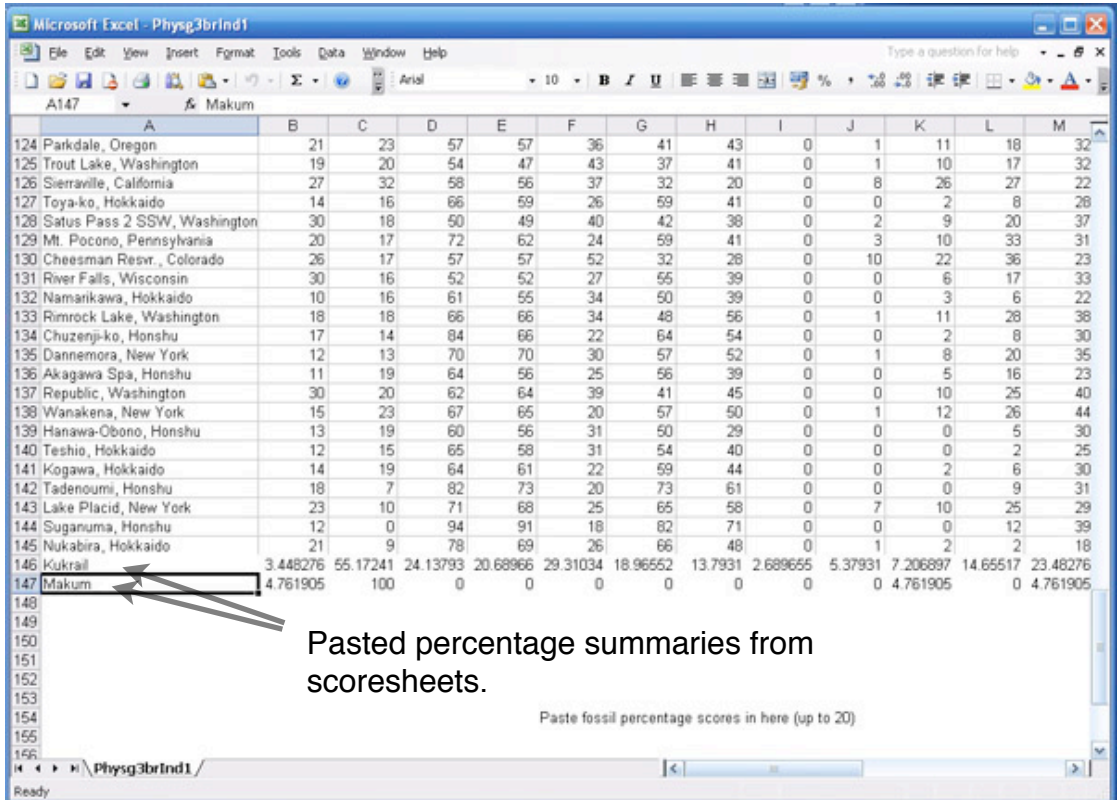

(*NB* To avoid transferring any embedded equations, etc. use the '**paste special**' option and select '**values**' and '**OK**' before pasting. You then have to type in the **name of your fossil flora** alongside the pasted data in the sample names column of the PHYSG3br file.)

If you have other fossil floras you can similarly add these, up to 20 floras, to the PHYSG3br file.

You then have to **prepare the PHYSG3br file** with your added fossil data so that it can be read by the **CANOCO programme**.

To do this you **select** all of the data, including your added fossil data in the PHYSG3br file and '**copy**' it in to your computer's memory. You then launch the **WCanoImp1.0 programme** which is part of the CANOCO package.

When launched this programme will automatically recognise that you have copied data from your PHYSG3br Excel file and all you have to do is press '**save**' in the WCanoImp dialogue box. WCanoImp will then ask you to **name this new file**. I suggest you name it retaining the PHYSG3br identifier with

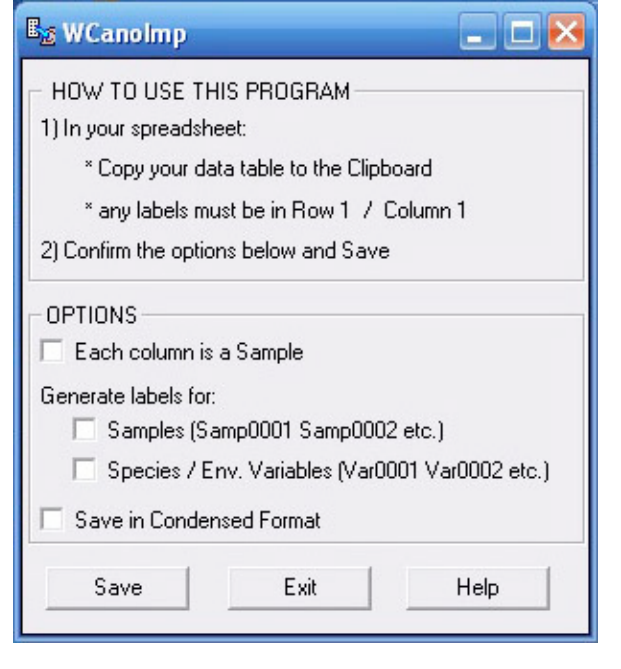

some additional characters that are meaningful to you to identify your data. You should also add the **.dta** extension to this file which tells CANOCO it is a data file it can read.

The next step in the process is to **convert the Meteorological data file MET3BR** from its existing Excel form into a **.dta** file. This is done in the same way as you did with the PHYSG3br file, that is select all of the data in the MET3BR file, copy it, open WCanoImp and save it with a file name with a .dta extension.

You now have 2 files **PHYSG3br etc .dta and MET3BR .dta** that are prepared for the CANOCO analysis.

The analysis is performed by launching **CANOCO for Windows**.

After launching you will see a **dialogue box** in the left hand side of the menu bar, click the **'page'** icon under '**file**' to begin a new project.

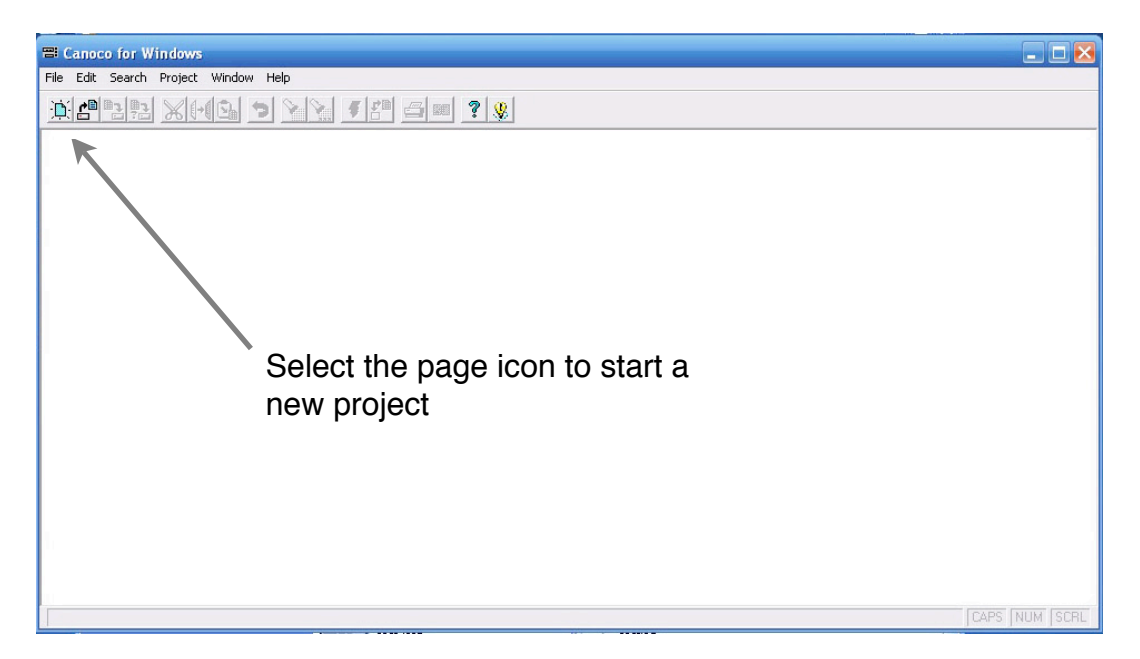

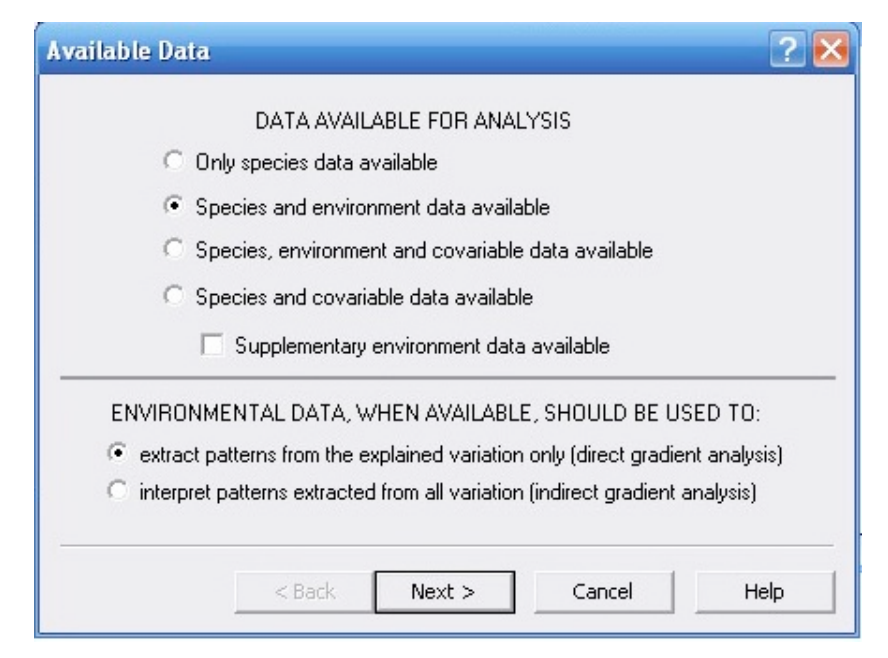

You will then see a dialogue box called '**available data**', in which the first option ' **o n l y s p e c i e s d a t a available**' is automatically selected. Because you have both species and environment data available (PHYSG3br and MET3BR) you need to **select the 2nd option** in the dialogue box.

You then press '**next**'.

You will now be asked to **identify the species and environmental data files**. You can do this by clicking the '**browse**' button in turn to select the 2 files.

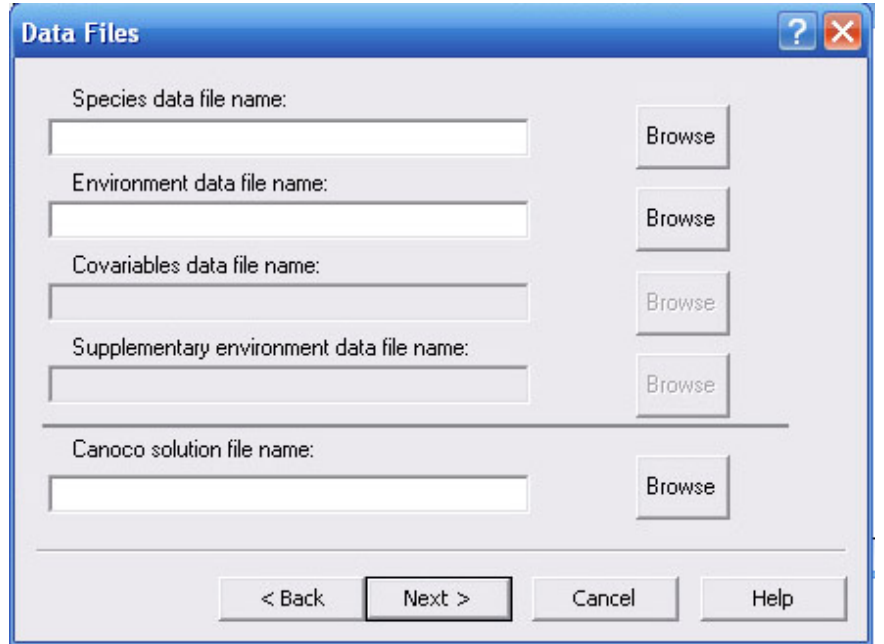

You then have to **provide a file name** for the **CANOCO Solution file**. This is the file that will contain the results of your analysis. You can call this anything you like that you can interpret as the results but I suggest that you include the letters '**sol**' in the name and you add the extension **.xls**, that will tell Excel that it is a file that it can read. Once you have done this select '**next**'.

The next **dialogue box** will automatically selected **CCA** as the type of analysis. This stands for **Canonical Correspondence Analysis** and it is what you will use to do CLAMP.

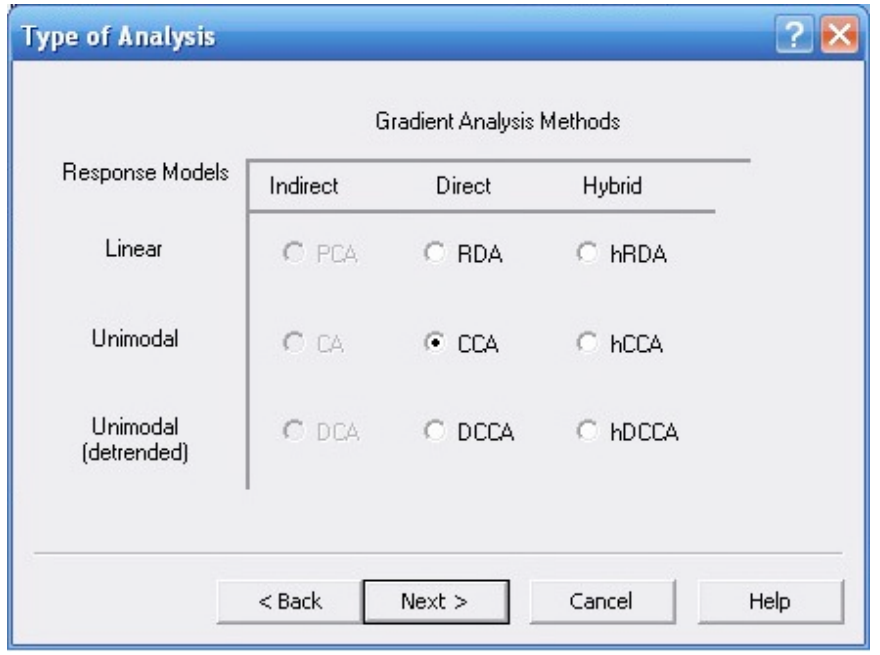

So merely press the '**next**' button.

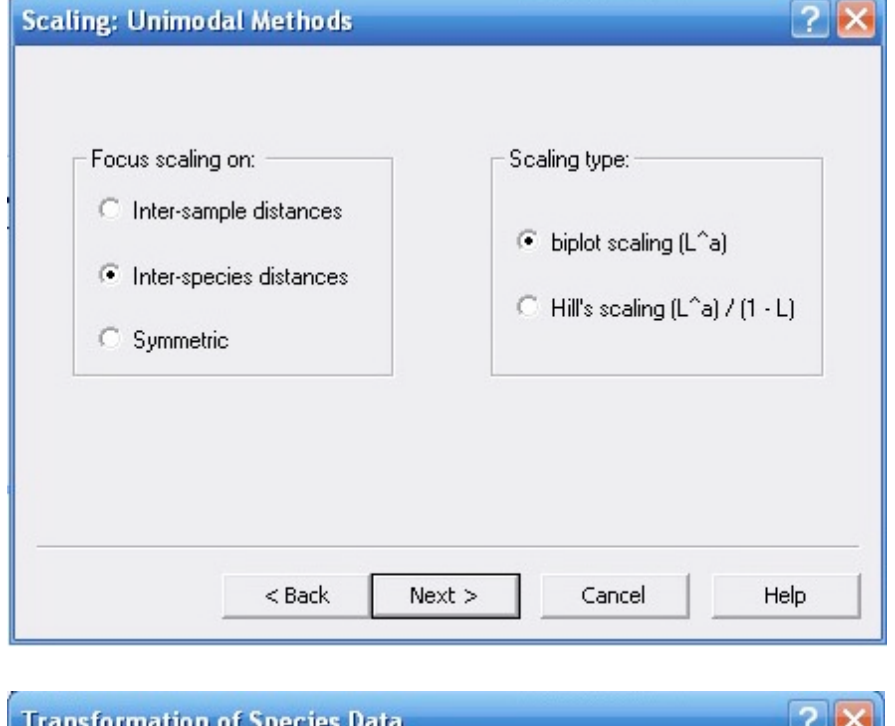

The next **dialogue box** also offers Default **Options**, so just click '**next**'.

The same is true of the next dialogue box,

⊙ Do not transform C Square-root transformation C Log transformation Y'=log(A\*Y + B)  $\mathbf{A}$  1.000  $B$   $1.000$  $\Box$  Downweighting of rare species  $<$  Back  $Next >$ Cancel Help

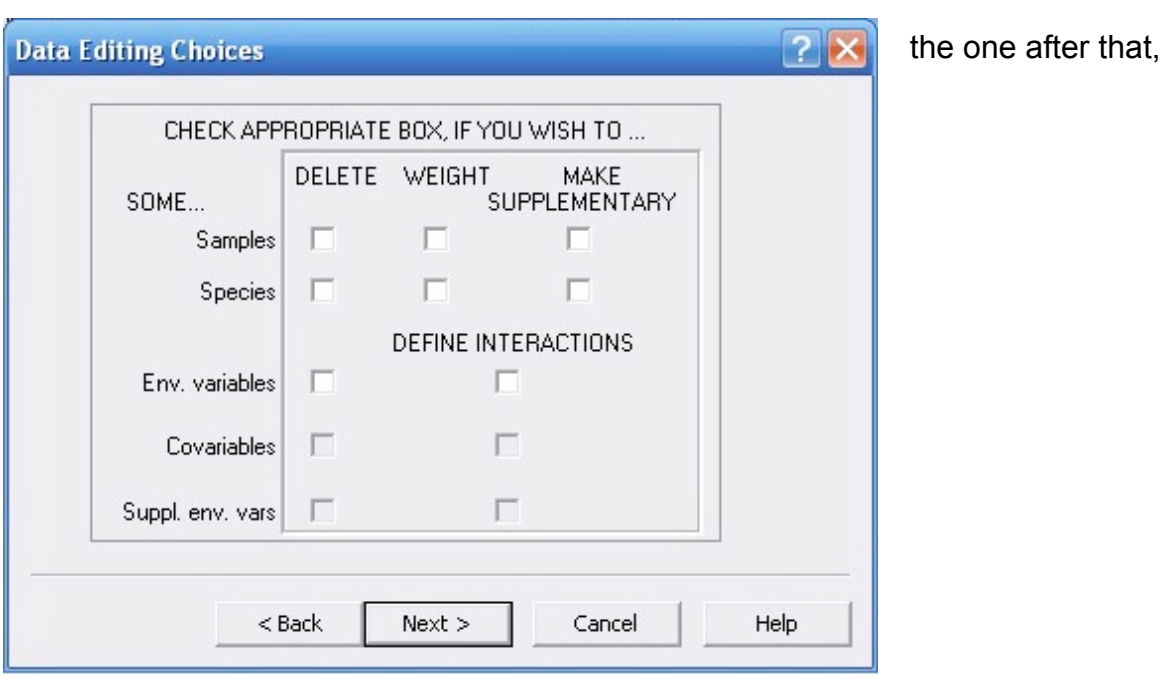

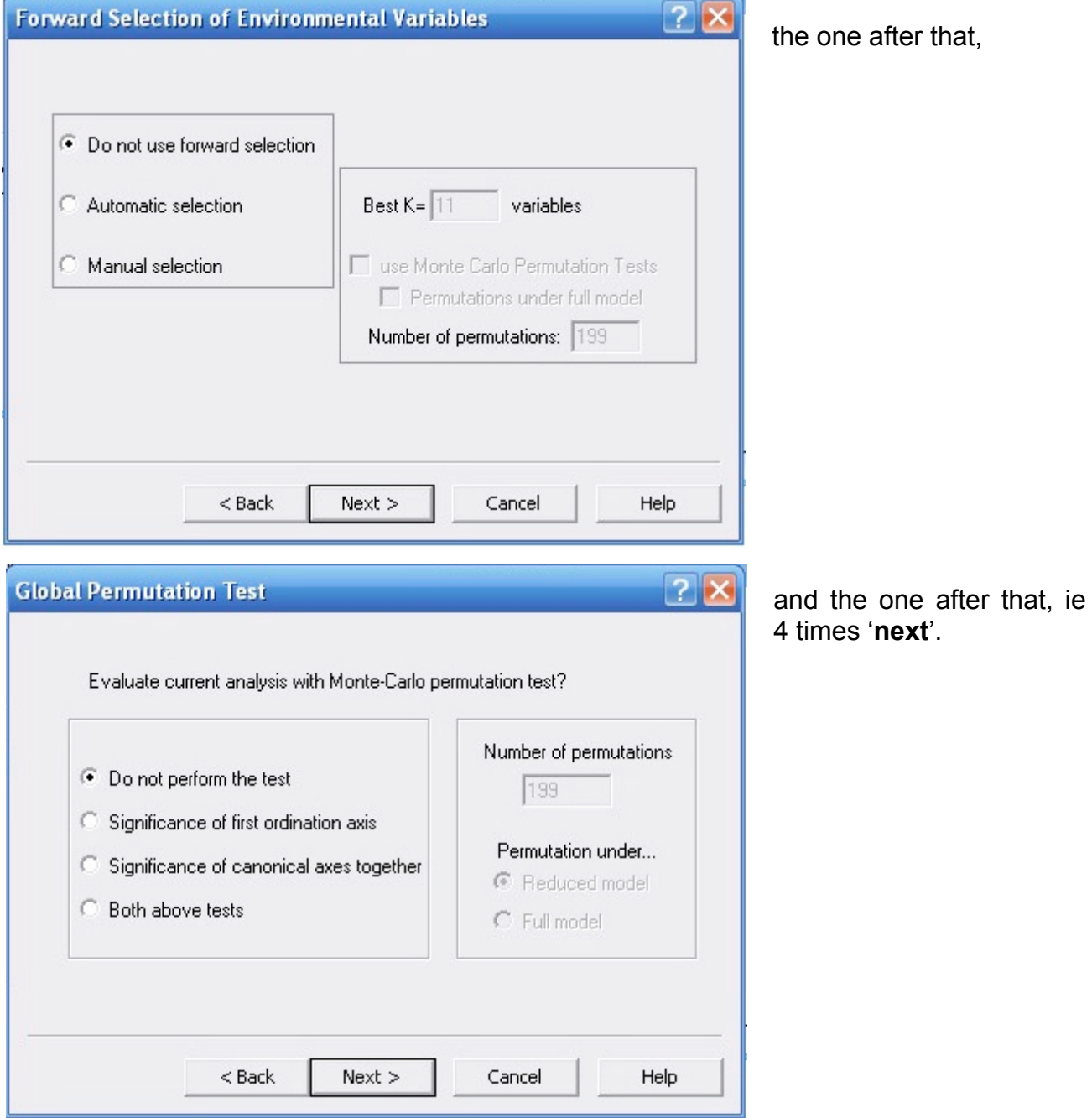

ı

You should now see a dialogue box entitled 'finish options' and assuming that you have followed these instructions all you need to do is select '**finish**'.

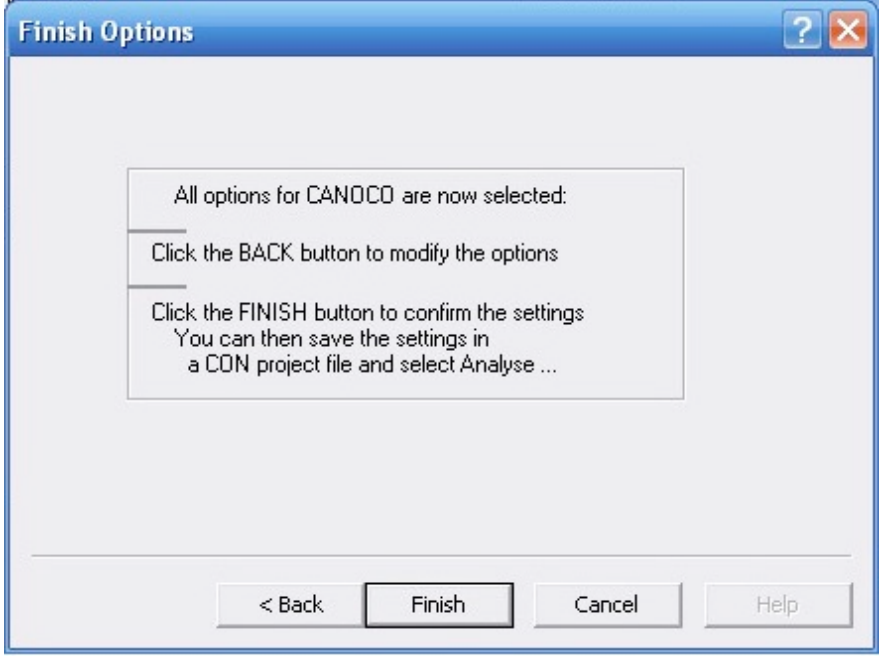

The next dialogue box asks you to give a file name that summarises the set up of this particular project. Again you can call it anything you like, but I suggest you include the letters 'con' in the file name. Select '**save**'.

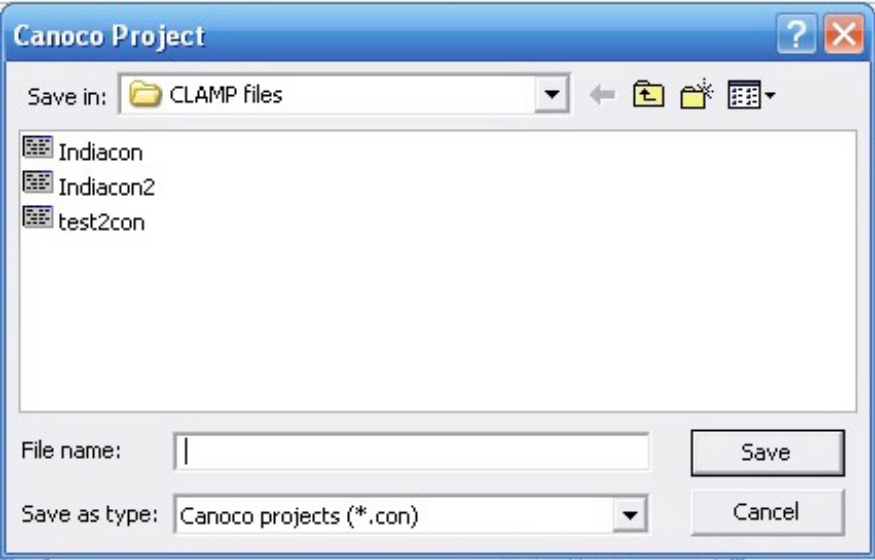

You will then see a dialogue box with the name of the project and a button on the right hand side which says '**analyse'**. Click this to do your analysis.

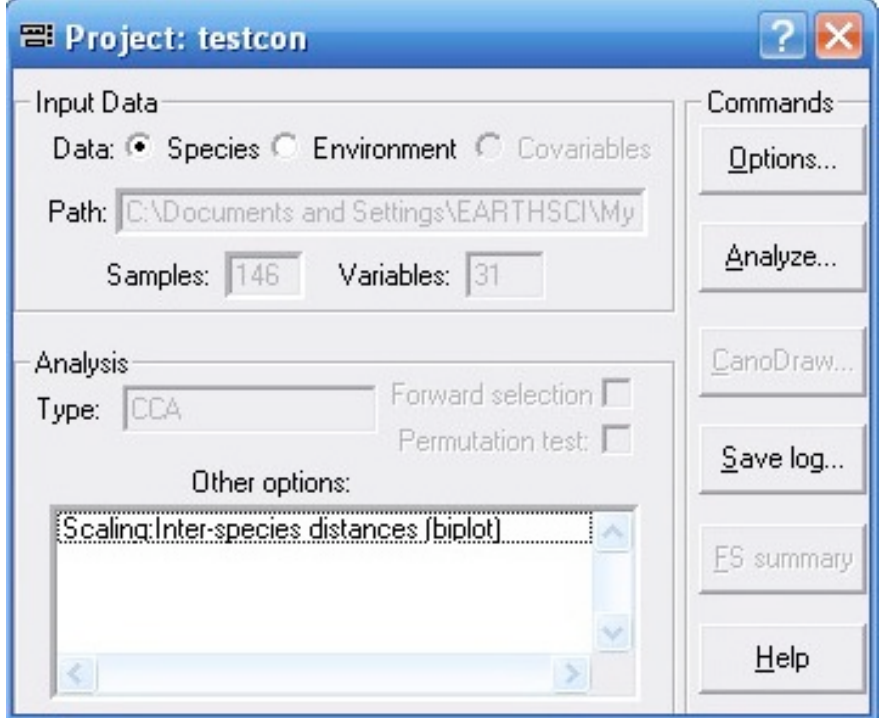

To save a log of the analysis diagnostics press '**save log**' and the next dialogue box will ask you to name the Log File.

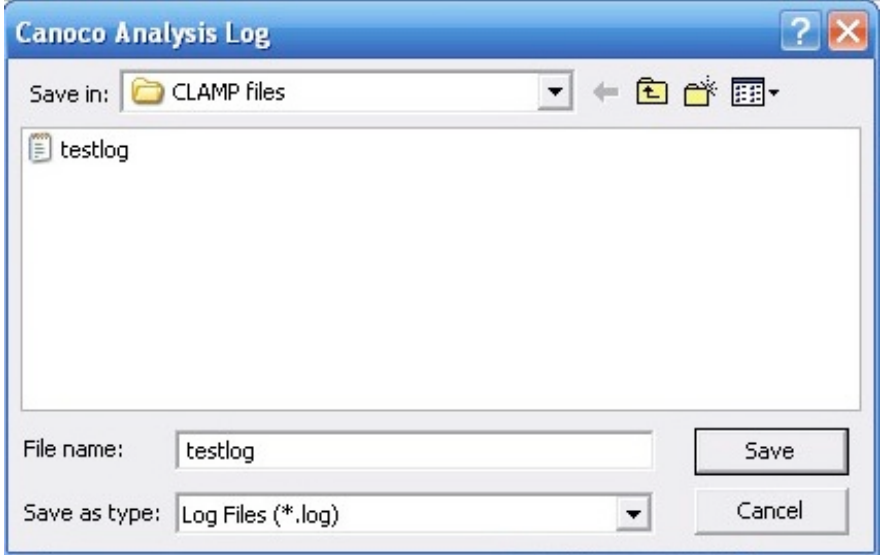

When you have done this you can close the dialogue boxes for CANOCO that are open and you can examine the results of your analysis by opening the **solution file** in Excel.

The analysis should take no more than 1 second.

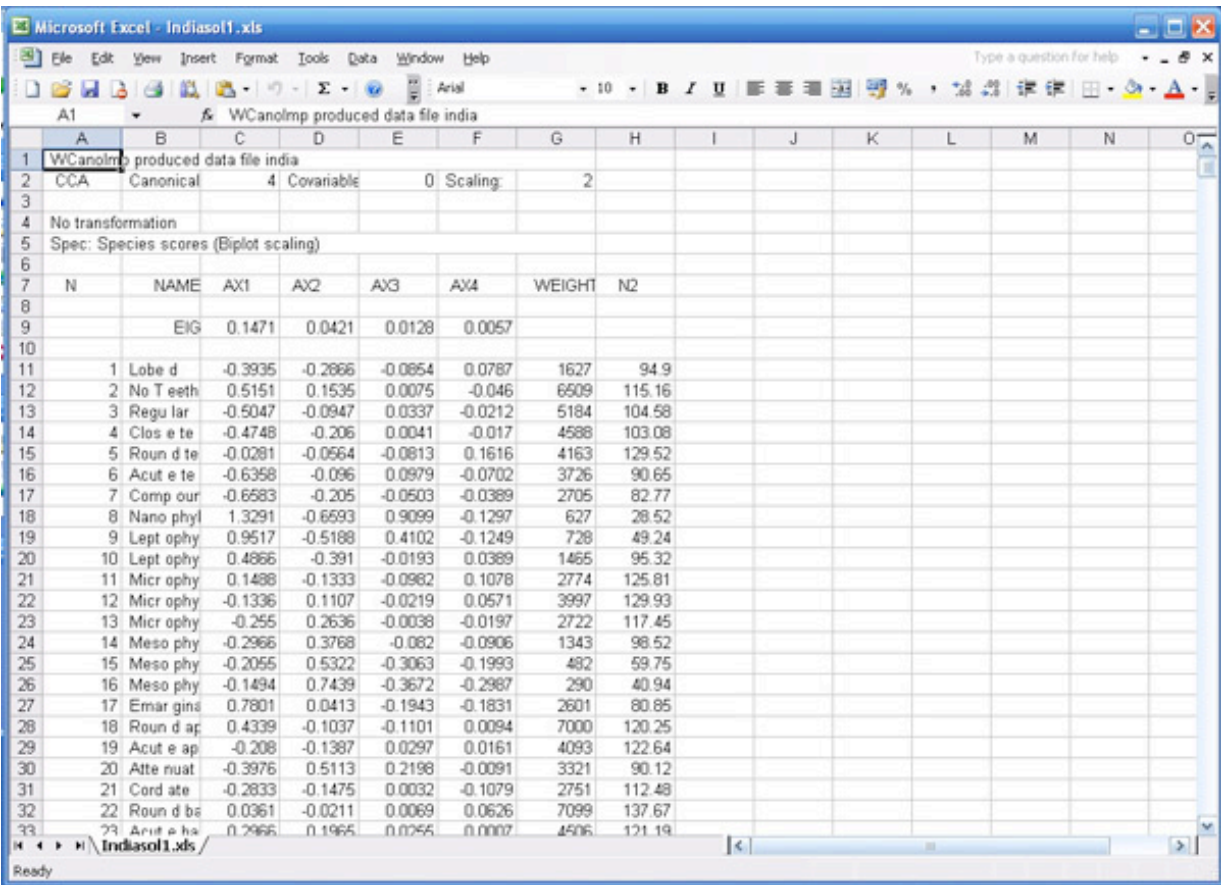

The first line of the solution file displays any information you added to identify this particular analysis. The first data array displays the coordinates in Axis 1 through 4 of the leaf characters. The second data array displays the coordinates in axis 1 through 4 of the PHYSG3br modern samples with the addition (from Sample 145 onwards) of any fossil samples you added.

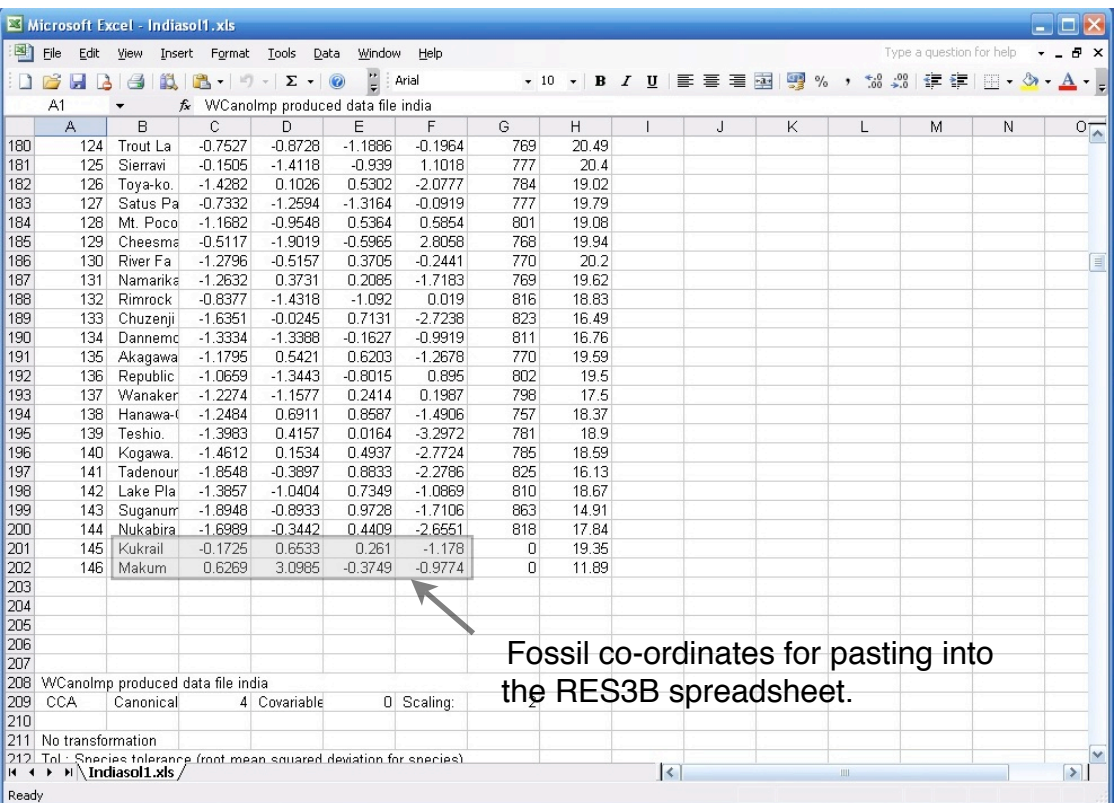

You now need to **highlight the names of your fossil samples and the coordinates for axis 1 through 4** for these and 'copy' them.

You need to launch the spread sheet **RES3B** which will convert those coordinates into palaeoclimate data. Open RES3BR and at the bottom of the list of coordinates for the PHYSG3br modern calibration sites you will see a blue area beginning on line 167 where you **paste in the names and coordinates of your fossil sites** using 'paste special' and the 'values' option.

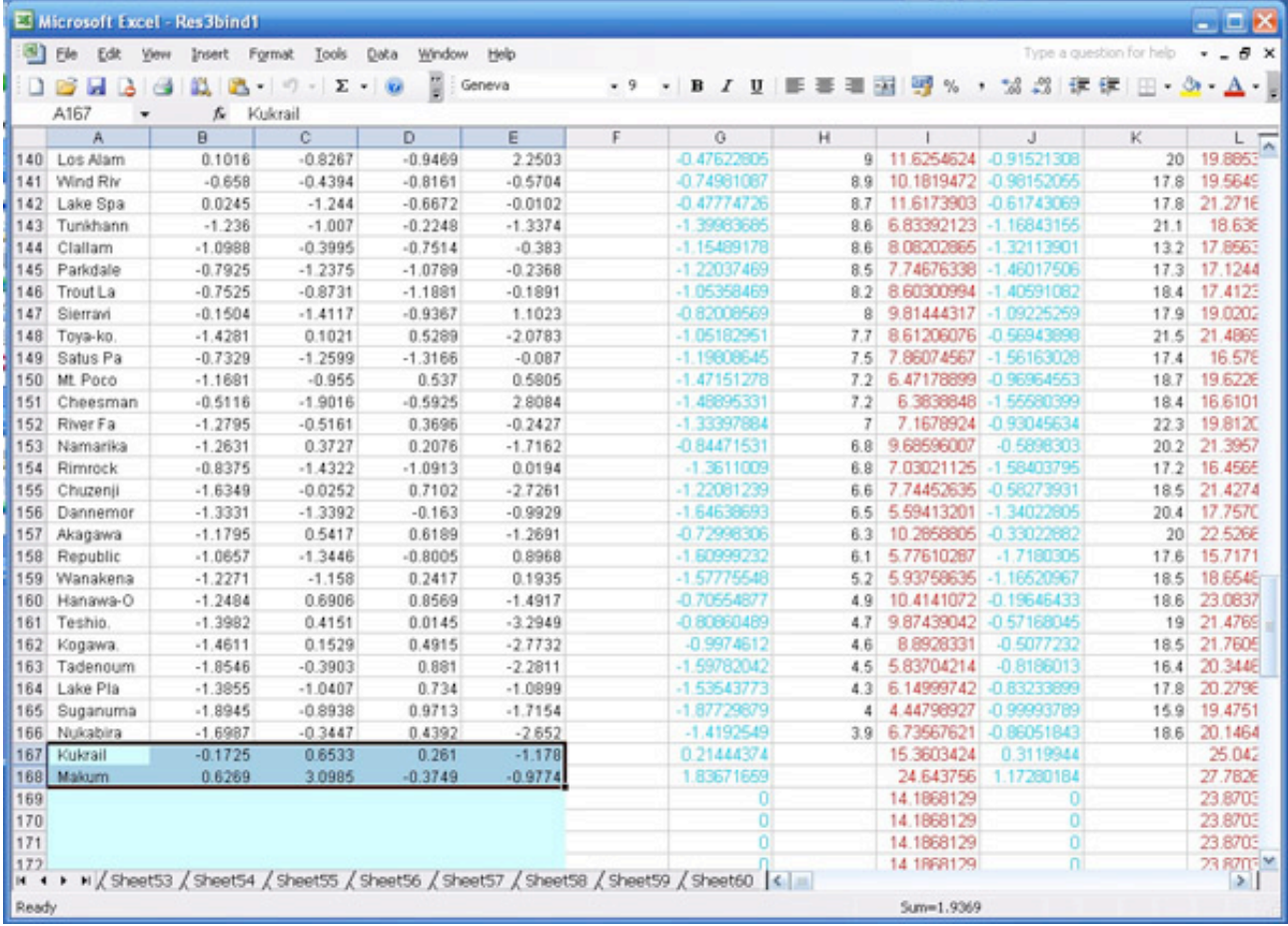

**Save** this RES3B spreadsheet with a new name so as not to overwrite the original (if you do you will need to download a new one from the CLAMP website).

Scroll back to the top of the RES3B spreadsheet and you will see in red the predicted climate parameters for your fossil sites.

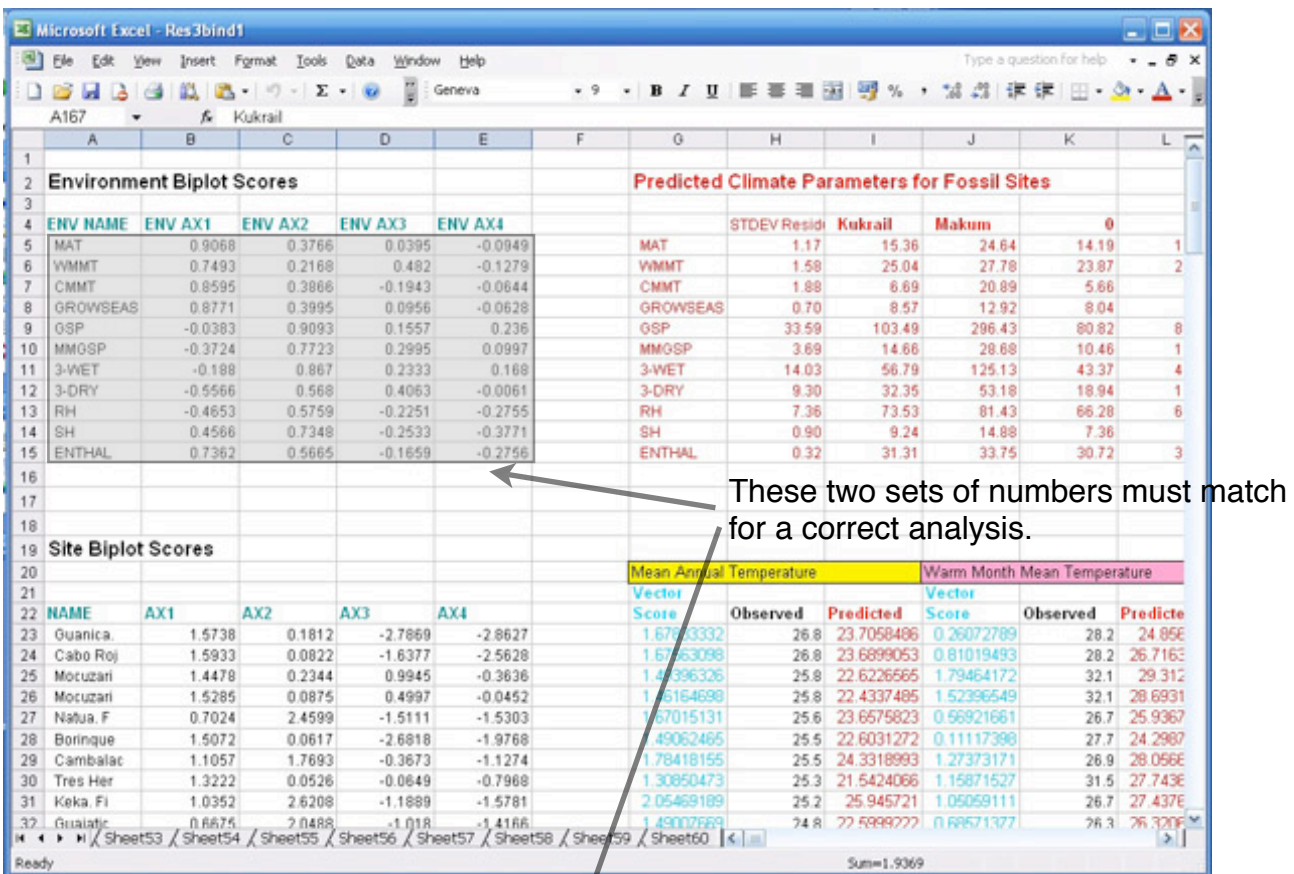

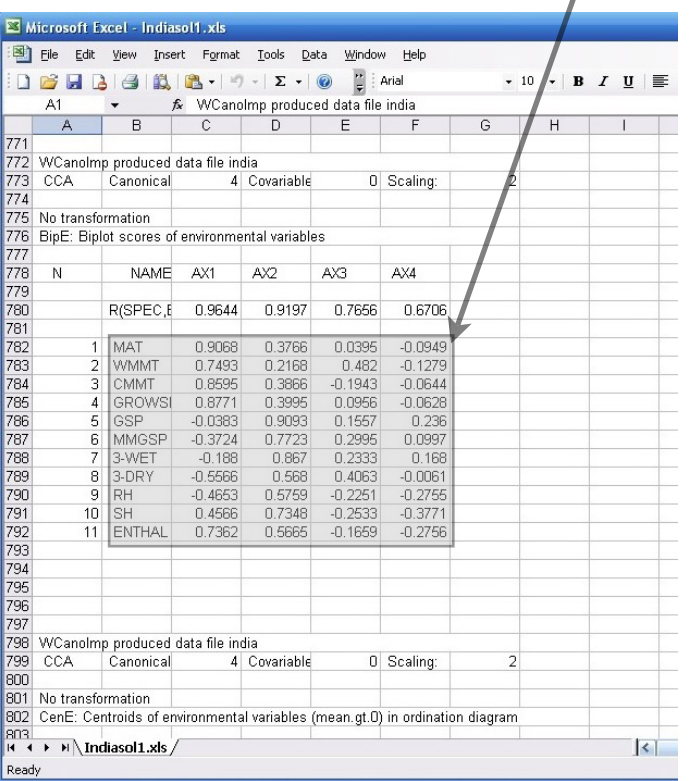

One **important check** that you should carry out to insure that all is well with your analysis is to compare the environment **biplot scores** to the left of your predicted climate parameters with those produced during your analysis. To do this go back to your **solution file**, scroll down through the various data arrays until you reach the '**environment biplot**' score array, it is about three quarters of the way down the document, and confirm that the values in this array match those in the RES3BR spreadsheet. If they do, all is well. If they do not, you should go back and check your analysis to ensure you are using the correct calibration sets and no errors have crept in during the analysis.

RAS/TEVS 16/03/08